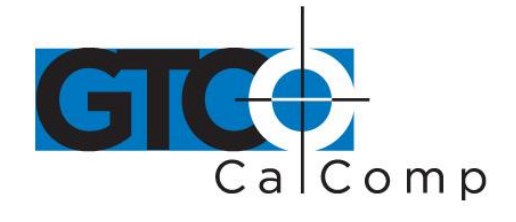

TABLETWORKS CONTROL PANEL HELP INDEX

When the driver for your tablet type has been installed, the TabletWorks Control Panel is set up on the Windows Control Panel. The TabletWorks Control Panel is divided into several pages, called *Tabs*. Each Tab provides a number of different settings to configure.

The icons are used here to indicate where the information for each Tab or for the Radio Buttons can be found.

# **Table of Contents**

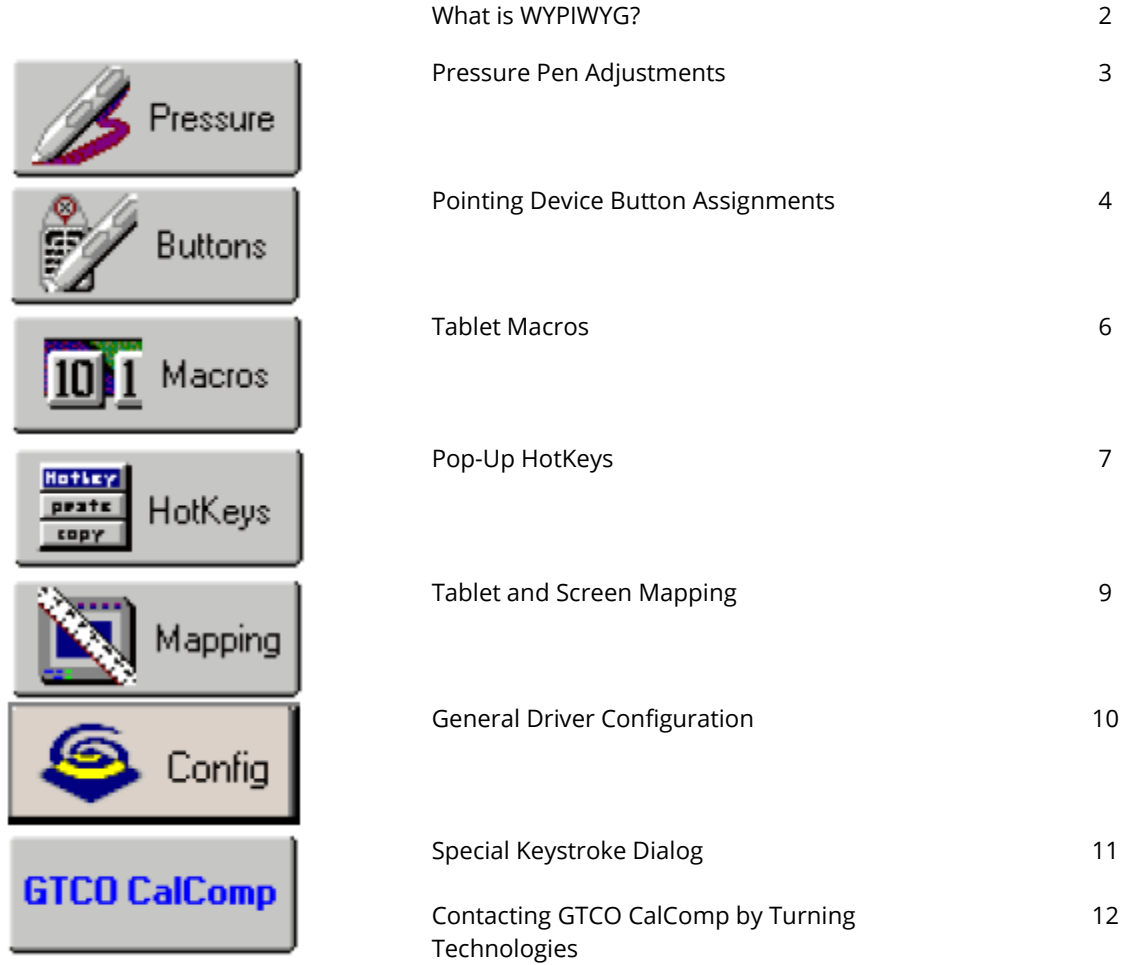

**NOTE:** Use caution when changing settings. Some settings require the system to be restarted before they take effect. The TabletWorks Control Panel will display a message indicating when a restart is necessary.

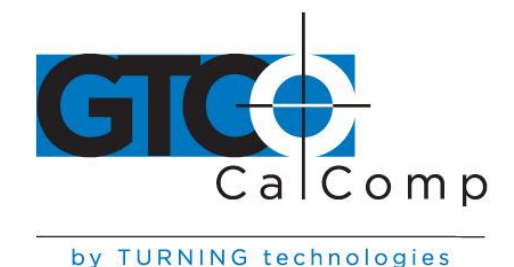

## **What is WYPIWYG? What is Standard?**

TabletWorks provides two types of tablet movement modes:

- WYPIWG mode (also called *tablet* or *absolute mode*)
- Standard mode (also called *mouse* or *relative mode*)

**WYPIWYG** is a TabletWorks acronym for "Where You Point Is Where You Go." It's also known as **absolute** pointing mode. The precision movement mode maintains a direct relationship between the tablet and screen, minimizing hand movement on the tablet to make you more productive. In this mode, the tablet is "mapped" to the monitor screen. Imagine an image of the display projected onto the tablet. Where you point (using the pen or cursor) determines exactly where the screen pointer appears. Compare this to Mouse mode, where pointer motion is **relative** (not screen-mapped). For example, if you lift the pen and place it in the upper right corner of the tablet, the screen pointer moves to the upper right corner of the screen (see diagram below). Also, if you are accustomed to dragging the pointing device (like a mouse), you can still go to the position you desire, but without having to "row" as with a common mechanical mouse. WYPIWYG mode provides maximum precision for drawing, tracing and working with tablet menus. The default setting maps the full tablet to the full screen, but you can restrict either region through the Mapping controls.

**Standard** movement mode is sometimes referred to Mouse mode because the movement closely approximates the motion of a mouse. For example, when a pen is lifted and placed on the tablet, the screen pointer stays in its current location on the screen and only moves in a certain direction when the pen is on the tablet and moved in that direction (see diagram below). In addition, the distance the mouse pointer moves on the screen is not directly related to the distance the pointing device shifts on the tablet.

**NOTE:** Certain programs, such as graphics applications, throw the tablet into WYPIWYG even though the tablet has been set to Standard mode.

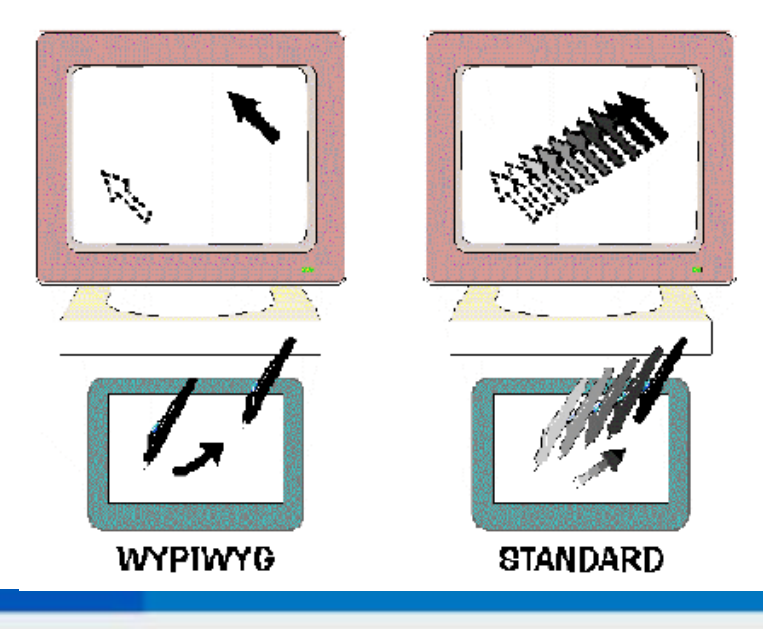

14557 N. 82nd St. Scottsdale, AZ 85260

www.gtcocalcomp.com

866.746.3015 toll free 480.998.1751 fax

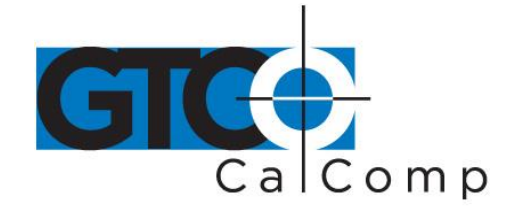

TabletWorks maintains separate Pointing Mode settings (and button assignments) for each pointing tools, as shown on their **Buttons** tabs. You can also use the following shortcuts to toggle the current setting:

- Right-click the TabletWorks tray icon and select **Pointing Mode [Mouse|WYPIWYG]** from the *context menu*, or
- Assign **WYPIWYG Toggle** as a QuickClick! button assignment.

**NOTE:** Use the WYPIEYG mode for precise control or tracing. Use Standard mode for typical mouse-like control. Assign one of the pen's side buttons to toggle between modes.

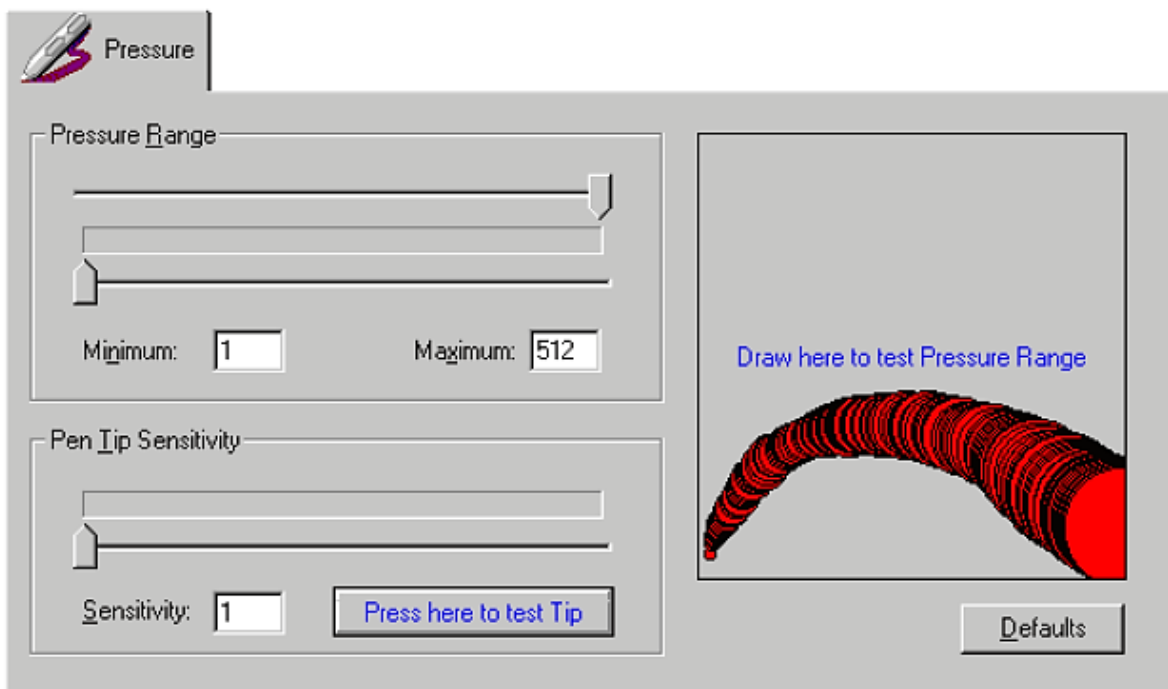

# **Pressure Settings Adjustment Tab**

## **\* This feature is available with models that have a pressure-sensitive pen. \***

Adjust the value sliders for the Minimum and Maximum pressure range setting and for the Pen Tip Sensitive setting. A painting area and a tip press button are provided for testing the settings. Selecting the **Defaults**  button will load the default values for the settings on the page.

## **Once the settings have been changed:**

- Press **Apply** to administer the changes and remain in the TabletWorks Control Panel.
- Select OK to apply the changes and exit the TabletWorks Control Panel.
- Choose **Cancel** to exit the Tablet Works Control Panel and discard the changes.

Selecting **Help** will load the help file.

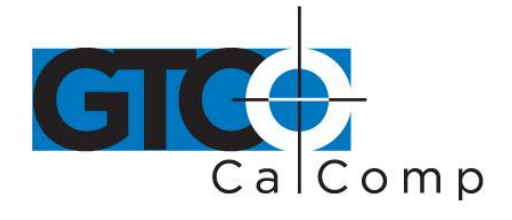

**Pointing Device Button Assignments Tab**

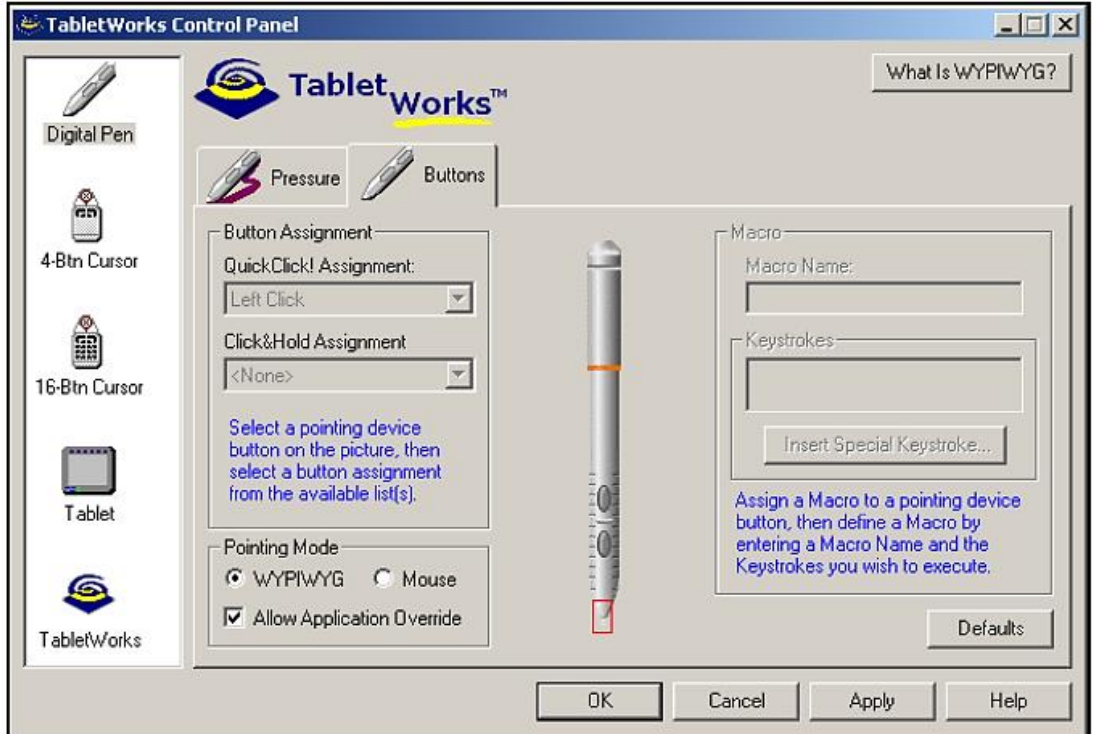

## **\* Some options are only available with certain tablets and pointing devices. \***

This page provides configuring button assignments for the following pointing devices:

- Pen
- 4-Button Cursor
- 5-Button Cursor
- 16-Button Cursor

A text description for each type of button assignment is listed to the left of the picture of the pointing device.

## **To change a button assignment:**

- Select the button you wish to change on the picture of the pointing device.
- Choose a new assignment from the list of available button assignments.

**NOTE:** The Left Button assignment must remain on the tip of the pen. Accordingly, this button assignment is disabled. Changing the assignment may adversely affect the drawing or mouse functionality of the pen tip.

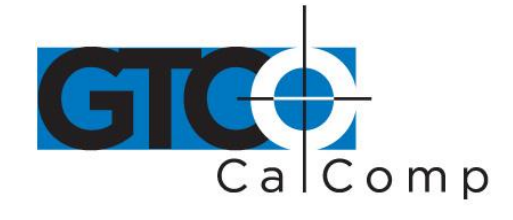

## **To select a specific button assignment set:**

The tablet drivers normally switch button assignments automatically when a different pointing device is detected. If a problem occurs with this detection or if a specific button assignment set is desired regardless of the pointing device in use, follow these steps:

- Change the Pointing Device Detection option from Auto-Detect to a specific pointing device.
- Select the desired button assignments.

Selecting the **Defaults** button will load the default button assignments for each pointing device and return the Pointing Device Detection option to Auto-Detect.

## **Once the settings have been changed:**

- Press **Apply** to administer the changes and remain in the TabletWorks Control Panel.
- Select OK to apply the changes and exit the TabletWorks Control Panel.
- Choose **Cancel** to exit the TabletWorks Control Panel and discard the changes.

Selecting **Help** will load the help file.

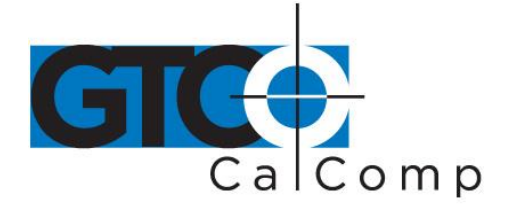

#### 1011 Macros Tablet Macro Function Tabet Macro Buttons Tablet Macro Name: **New** 3 Command Keys Ctrl+N Clear Macro Special..  $12$  $10$  $11$ Select a Tablet Macro button to enter or edit the Macro. Then enter a name and type the desired keystrokes in the Command Keys field. Use the Special button to insert keystrokes 15 16  $17$  $18$ that have special, pre-defined functions (Enter, for example).

## **\* This feature is available with the DrawingBoard series that have the Macros tab on the tablet menu. \***

The Macros page allows the tablet macro buttons to be configured to execute frequently used actions. A defined macro can be changed or an empty macro can be filled with keystrokes to execute.

## **To add or change a tablet macro definition:**

- Select the macro button to be defined or changed.
- Type the name of the macro in the Tablet Macro Name text box. The name will appear in the Defined Macro Functions list.
- Type the keystrokes for the macro in the Command Key box. For example, for Save, type Ctrl then S. Some keys cannot be entered directly because they have special meaning to the operating system, so a **Special** button is provided which allows these keystroke combinations to be added to the macro.

### **To remove a tablet macro:**

- Select the macro button to be removed.
- Press **Clear Macro**. The tablet's name and keystrokes will be deleted.

## **Once the settings have been changed:**

- Press **Apply** to administer the changes and remain in the TabletWorks Control Panel.
- Select **OK** to apply the changes and exit the TabletWorks Control Panel.
- Choose **Cancel** to exit the TabletWorks Control Panel and discard the changes.

Selecting **Help** will load the help file.

## **Tablet Macros Tab**

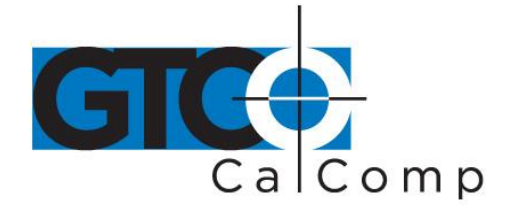

#### by TURNING technologies **Pop-Up HotKeys Tab** Hotkey peate HotKeys copy Defined Pop-up HotKeys √ Use <u>P</u>op•up HotKey **ZNew** Pop-up HotKey Name: Add ⊽ Open |New ⊽Save Remove <u>Keystrokes:</u> liv∏Cut ☑Copy Alt+F, N Move Up **⊽** Paste lylUndo Move Down Insert Special Keystroke... √Exit Add a new Pop-up HotKey or select one from the list, then define a HotKey by entering a HotKey Name and the Keystrokes you wish to execute. Change the order of HotKeys in the list to alter the order displayed in the Pop-up menu.

# **\* This feature is available with most tablet models. \***

## **To add a HotKey to the list of Defined Pop-up Hotkeys:**

- Click on the **Add** button. A checkbox appears in the Defined Pop-up HotKeys list.
- Type the name of the HotKey in the Pop-up HotKey Name text box. The name appears in the Defined Pop-up HotKeys list. This name will also appear on the Pop-up menu.
- Type the keystrokes for the Pop-up HotKey in the Keystrokes box. For example, for Save, type Ctrl then S. Some keys cannot be entered directly because they have special meaning to the operating system, so an **Insert Special Keystroke** is provided which allows these keystroke combinations to be added to the function.

## **To remove a HotKey from the list of Defined Pop-Up HotKeys:**

- Highlight the HotKey to be removed.
- Select **Remove**. The highlighted HotKey will be moved accordingly.

## **To change the order of the Defined Pop-up HotKeys:**

- Highlight a HotKey in the Defined Pop-up HotKeys list.
- Select either the **Move Up** or **Move Down** button. The selected HotKey will be moved accordingly.

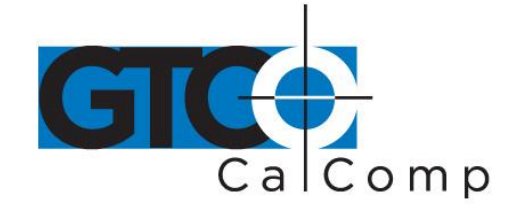

# **To enable or disable a Defined Pop-up HotKey on the Pop-up menu:**

- Highlight a function in the Defined Pop-up HotKeys list.
- Check it to enable the HotKey or uncheck it to disabled the HotKey.

**NOTE:** This option is also available as the Use Pop-up HotKey option on the right side of the page.

## **Once the settings have been changed:**

- Press **Apply** to administer the changes and remain in the TabletWorks Control Panel.
- Select OK to apply the changes and exit the TabletWorks Control Panel.
- Choose **Cancel** to exit the TabletWorks Control Panel and discard the changes.

Selecting **Help** will load the help file.

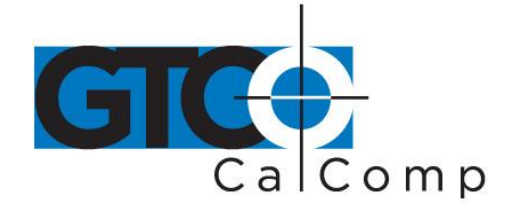

**Tablet and Screen Mapping Tab**

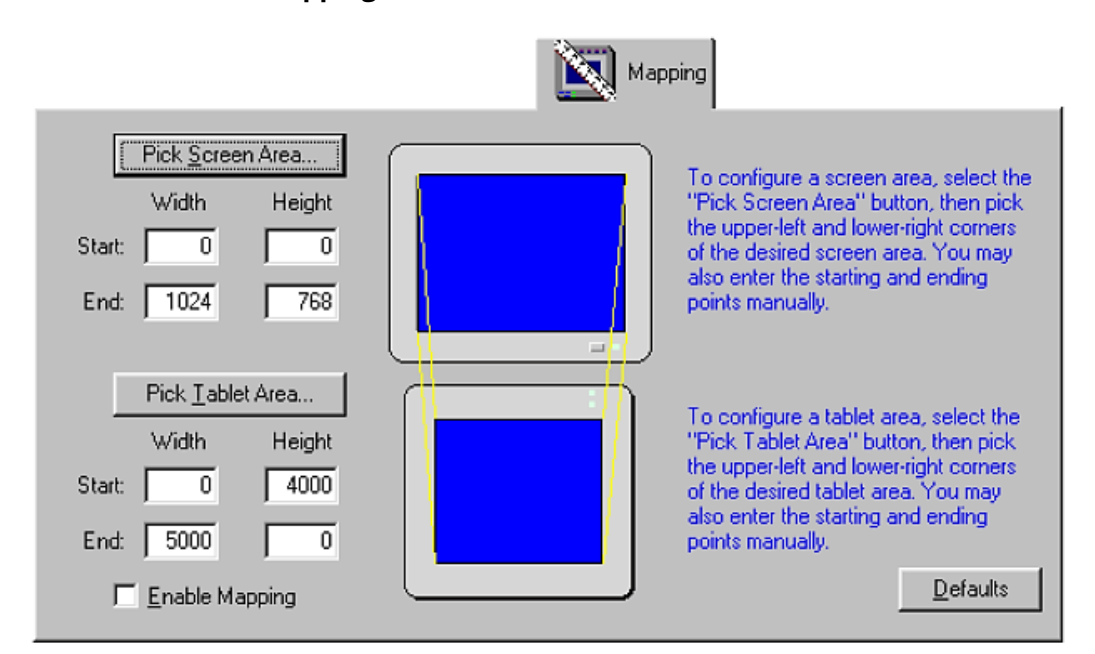

- Select the **Pick Screen Area** button to configure the size of the screen area.
- Select the **Pick Tablet Area** button to configure the size of the tablet area.

When the TabletWorks Control Panel is selecting a screen or tablet area, the pointer on the screen will change to indicate what is expected next.

The screen and tablet areas' starting and ending coordinates are displayed next to the respective areas. A precise configuration of a screen or tablet area size can be accomplished by editing the coordinate values for the screen and tablet areas.

## **To select an area:**

- Pick the upper left and lower right corners of the screen and tablet, respectively.
- Choose the **Enable Mapping** checkbox.
- Select the **Apply** or **OK** button. The defined mapping areas will become effective.

**TIP:** Do not select the Enable Mapping checkbox until you are satisfied with the Screen and Tablet areas that you have defined. If the Enable Mapping checkbox is disabled, the defined mapping areas will not be placed into effect. This allows you to change the mapping areas multiple times until you are satisfied with them, and only then place them into effect.

Press the **ESC** key on your keyboard at any time to cancel selecting an area.

**NOTE:** When changing the Screen Area, a warning will be displayed about making the Screen Area too small. This warning refers to users who do not have an additional mouse and the tablet is the only pointing device in use in Windows.

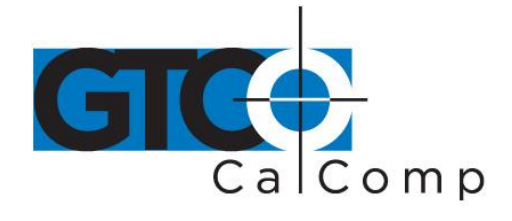

by TURNING technologies

**General Driver Configuration Tab**

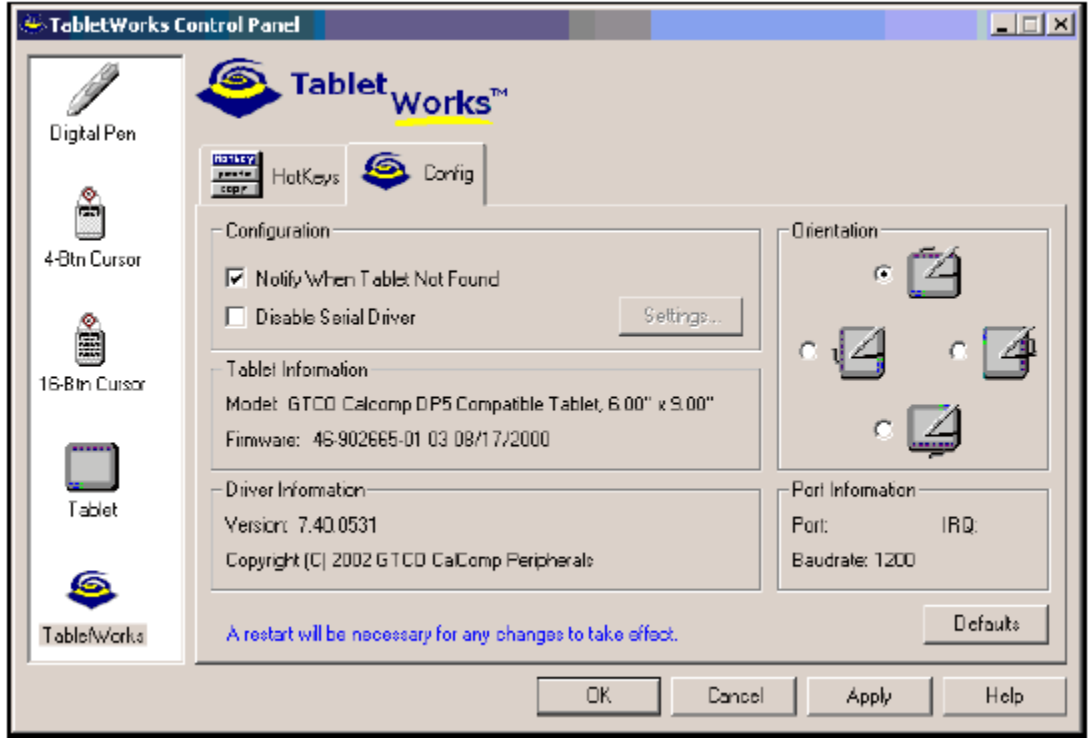

The Tab for this page is available when a GTCO CalComp by Turning Technologies tablet model has been connected to the computer and the drivers have been loaded.

## **The configurable options include the following:**

- Tablet's COM Port
- Cursor Type
- Enable/Disabled Notify When Tablet Not Found
- Size
- Change the Tablet Orientation

## **(An option may be grayed out for certain tablet types.)**

**Tablet's COM Port:** The default COM port selection is set to "Auto-Detect." The COM port selection should only be changed if the driver cannot find a tablet or if the tablet does not function in Windows.

**Enable/Disable Notify When Tablet Not Found:** When the Notify When Tablet Not Found option is enabled, the driver will display an error notification message during the system boot process if a GTCO CalComp by Turning Technologies tablet is not found on the system. This is useful for diagnostic purposes and to notify the user that there may be a problem with the tablet hardware. If this message is not desired, for example, on a laptop computer the tablet may not always be connected, this option may be disabled.

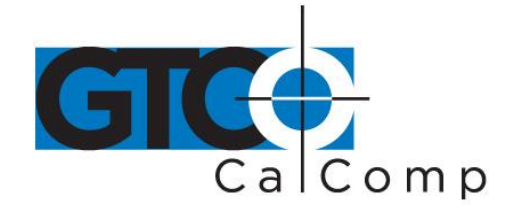

**NOTE:** This option is automatically disabled if the COM port selection is not "Auto-Detect." When the COM port is manually selected, the driver will automatically not produce an error message if no tablet is detected.

**Change the Tablet Orientation:** To alter the orientation of the tablet, select one of the four rotations available in the Orientation section.

Selecting the **Default** button will load the default settings for the page.

### **Once the settings have been changed:**

- Press **Apply** to administer the changes and remain in the TabletWorks Control Panel.
- Select **OK** to apply the changes and exit the TabletWorks Control Panel.
- Choose **Cancel** to exit the TabletWorks Control Panel and discard the changes.

The system will need to be restarted for any changes to take effect. Selecting **Help** will load the help file.

## **Special Keystroke Dialog**

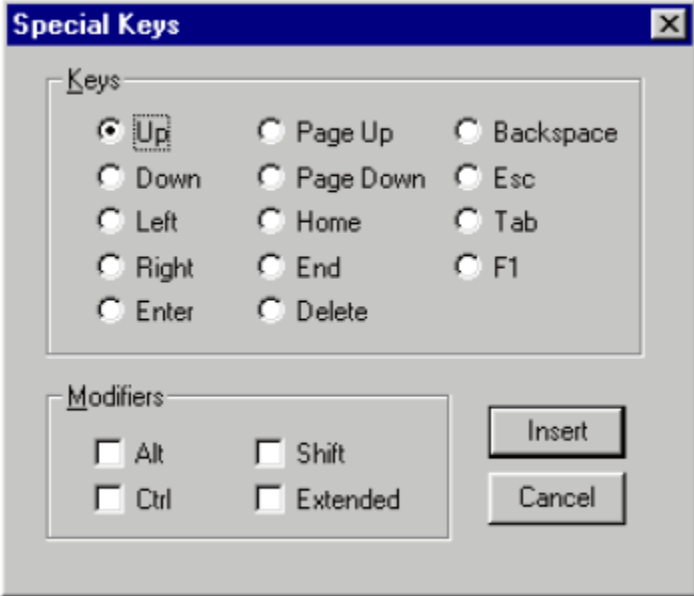

The dialog box above allows the insertion of keystrokes that have special meaning to the operating system into Macro or HotKey definitions.

- Select a special keystroke, with or without a modifier and pick the **Insert** button to insert the keystroke value into the definition of the Macro or HotKey.
- Pick **Cancel** to return without adding a keystroke value to the Macro or HotKey.

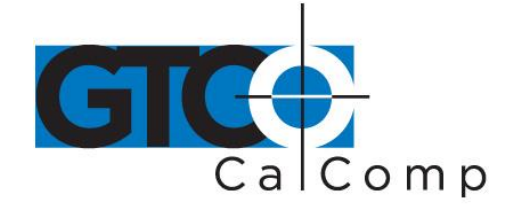

# **Contacting GTCO CalComp by Turning Technologies**

To obtain information for a GTCO CalComp by Turning Technologies digitizer product or to access the latest driver version for your model of digitizer, contact our technical support team at any of the following locations:

Internet

Technical Support Hotline

Technical Support Fax

www.gtcocalcomp.com

1.866.746.3015 480.948.5508